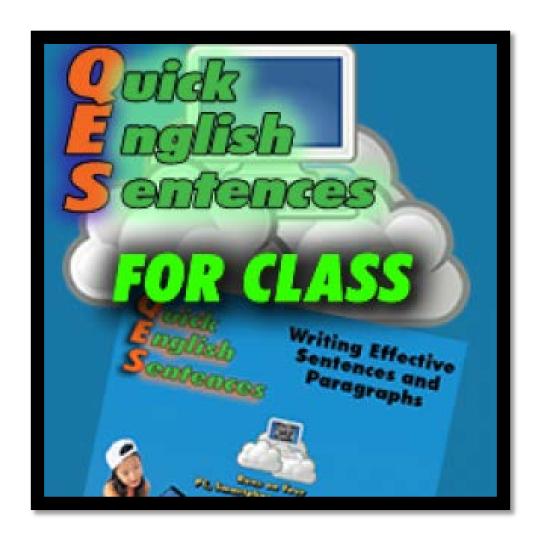

QES Learning Software
Manual

# **Table of Contents**

| INTR                                                | ODUCTION                          | 1  |
|-----------------------------------------------------|-----------------------------------|----|
| CHAP                                                | TER 1: REGISTER & LOG IN          | 2  |
|                                                     | Register                          |    |
| В.                                                  | Log In                            | 3  |
| CHAP                                                | TER 2: WRITE HOMEWORK             | 5  |
| A.                                                  | BEGIN ON A NEW ASSIGNMENT         | 5  |
| В.                                                  | SAVE                              | 8  |
| C.                                                  | PRINT OR EMAIL                    | 9  |
| D.                                                  | COUNT WORDS                       | 9  |
| E.                                                  | WORK ON A COMPOSITION IN PROGRESS | 10 |
| <b>CHAPTER 3: VIEW GRADES &amp; REVISE HOMEWORK</b> |                                   | 11 |
| A.                                                  | VIEW GRADES                       | 11 |
| В.                                                  | PRINT AND SAVE GRADED HOMEWORK    | 12 |
| C.                                                  | VIEW HOMEWORK ANALYTICS           | 13 |
| D.                                                  | CORRECT MISTAKES & REWRITE        | 14 |
| CHAP                                                | TER 4: FREQUENTLY ASKED QUESTIONS | 15 |
| A.                                                  | REGISTER                          | 15 |
| _                                                   |                                   |    |
| В.                                                  | FORGOT USER NAME OR PASSWORD      | 15 |
| ٠.                                                  | FORGOT USER NAME OR PASSWORD      |    |

# Introduction

QES learning software as a service (SaaS) is a cloud software platform that can be used in IE, Google Chrome, Firefox, Apple Safari, as well as on iPads, Android tablets, and smartphones, to increase learners' skills. Features include:

- QES is totally online, in the cloud, no need to install or download software. In addition, after logging in, the user can download the QES ebooks.
- Learners can change interface language at any time for a localized experience.
- learners can complete assignments from anywhere, no need to use a computer lab because work can be accessed through any wireless connection, such as smartphones, tablets, and notebooks.
- All assignments are automatically saved and turned in to the teacher, no need to upload, email, or print out homework.
- For any assignment that is due within the next two days, QBook Writing Center will automatically send an email reminder to every individual learner.
- Each essay type includes Help Notes, containing built-in writing guidelines on writing style, content, and format with examples to guide learners in practicing writing.
- QES provides a Help Video with a 60-second demonstration on every page.
- All learners can practice writing simultaneously.
- QES increases the instructional value of the teacher's effort. After teacher assessment, learners can view others' contents, grades, and teacher feedback; in fact, learners can learn by seeing what others have done.
- Big Data Analytics: Available error statistics for each assignment enable the individual learner to accurately target weaknesses to improve. Learners can collect, track, and analyze their own writing details, helping to understand and overcome learning bottlenecks.

# Chapter 1: Register & Log In

# A. Register

1. First, you can pick your theme by clicking one of the colors on the top left. Before using QES, you need to first register. If you are the first time user, go to Click "Learner Registration" to register, as shown in Figure 1-1. If you are already a registered user of any QBook software, log in first and then key in your new registration number below "Enter your registration number to register as a user." In addition, QBook Writing Center App enables learners to use any of the QBook's writing programs from anywhere on their Android tablets or smartphones.

Figure 1-1: Homepage of QBook Writing Center (https://writingcenter.qbook.org)

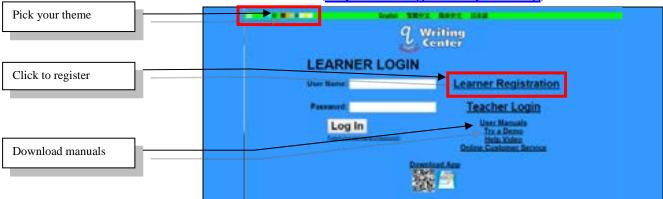

2. Please type in the registration number exactly and pay attention to the capitals and lower case letters. Next, click the "Submit" button, as shown in Figure 1-2. If the registration number is not correctly entered, you will be taken to a warning page, as shown in Figure 1-3; click "Go Back to Login Page" to re-enter or check your registration number. You can stick the registration number sticker on the book for the purpose of future inquiries about your user name and password.

Figure 1-2: Input Registration Number

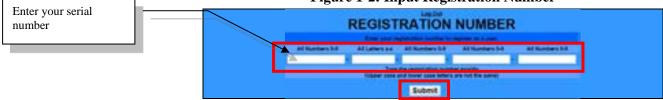

Figure 1-3: Wrong Registration Number

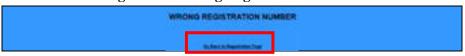

3. Fill in the user's basic information. Fields marked with asterisk (\*) are required to be completed. After inputting your registration information, click "**Register**," as seen in Figure 1-4.

Figure 1-4: Enter the Basic Information

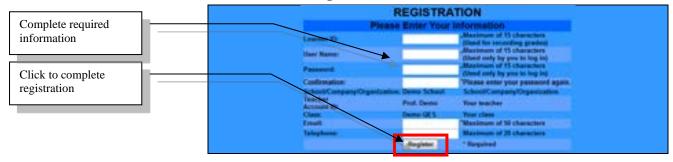

4. After successful registration, the screen will display your user name and password. You are encouraged to write down and remember this information, as shown in Figure 1-5. Simultaneously, the system will email this registration information to you (emailed to the email address supplied during registration). Please keep the email for future reference.

Figure 1-5: Successful Registration

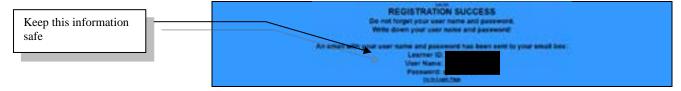

# B. Log In

Type your user name and password at the homepage page of QBook Writing Center (<a href="https://writingcenter.qbook.org">https://writingcenter.qbook.org</a>) to log into the system, as shown in Figure 1-6.

Figure 1-7: Homepage of QBook Writing Center

You can click "Modify Registration Information" to change your registration information (except user name). Click "Start" on the left side of class and teacher names to enter the system, as shown in Figure 1-7. To activate any additional software, key in the registration number at the right side of the software name and then click "Add."

Figure 1-7: Click "Start"

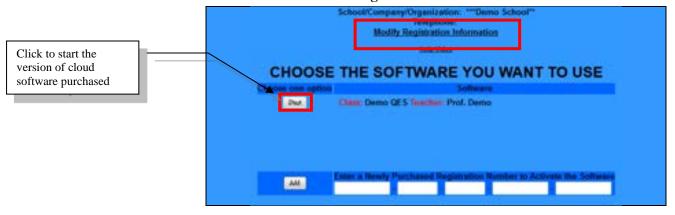

When using **QES** for the first time, you will see a screen asking you to update the system; click "**Update Now**" to update, as shown in Figure 1-8. This screen will not show up in subsequent logins; rather, you will be taken to the main page, as in Figure 1-9. Moreover, you can click "**Download Ebooks**" to download ebooks, as shown in Figure 1-9.

Figure 1-8: First-time Users Click Update Now

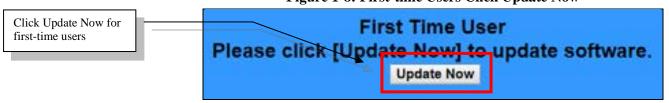

Figure 1-9: Main Page

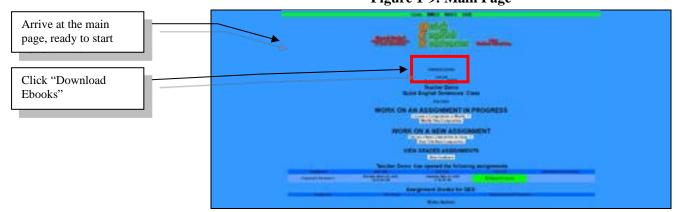

# **Chapter 2: Write Homework**

# A. Begin on a New Assignment

First, view the teacher's assigned homework list to see the assignments, start dates, expiration dates, number of days left, and teacher's instructions, as shown in Figure 2-1. Moreover, for any assignment that is due within the next two days, QBook Writing Center will automatically send you an email reminder.

Figure 2-1 Assignments That Have Been Assigned Check if there is any Prof. Demo has opened the following assignments new assignment or not.

If there is a new assignment, you can choose to work on a new composition. Use the drop-down menu to choose the newly assigned homework and then click "Start This New Composition" to begin writing, as shown in Figure 2-2. If the essay type is not assigned yet, a notice will tell you the assignment "CANNOT be worked on now," as shown in Figure 2-3.

Use the drop-down WORK ON AN ASSIGNMENT IN PROGRESS menu to choose the composition type to Choose a Composition to Modify \* work on Modify This Composition WORK ON A NEW ASSIGNMENT Choose a New Composition to Open T Click to open the Start This New Composition composition VIEW GRADED ASSIGNMENTS View Feedback Figure 2-3: Unassigned Jobs Cannot Be Worked on If the assignment is not opened by your The assignment Supporting Sentence 1: has not been assigned teacher, it cannot be yet and CANNOT be worked on now. worked on now

NORK ON A NOK

Figure 2-2: Writing a New Composition

#### **Homework Message/Instructions**

After a new composition is opened, any message or instructions from the teacher will be displayed at the top of the page, as shown in Figure 2-4. It is suggested that you read homework message/instructions clearly before writing in order to meet the teacher's requirements.

Message/instructions from your teacher

Type in your essay title and/or other information required by your teacher

Figure 2-4: Teacher's Message/ Instructions

# **System settings include:**

- 1. The system can only accept English words and English punctuation marks.
- 2. The cursor will move to the next line automatically.
- 3. If you use Chrome, Firefox, or Safari browser, misspelled words will be underlined in red when editing a paragraph. To correct a misspelled word, right-click on it, and then select one of the suggested words at the top of the menu (Note: The inbrowser spell-checker must be activated and set to the correct language).
- 4. According to the situational needs of learning, the system enables teachers to allow or disallow students to paste text from other programs or to share homework and feedback.

### **Body of the Composition**

You can click "Add New Paragraph" to start a new paragraph, as shown in Figure 2-5. When the paragraph changes in color, to a green background, you can click to begin writing/editing inside the white area, as shown in Figure 2-6. You can write any paragraph by moving the cursor near to the words "Composition Paragraph" or edit words you have previously written.

Write inside each paragraph's white text area.

Click this button.to start a new paragraph

Figure 2-5: Add a New Paragraph

The yellow box on the right, "**Help Notes**," will automatically pop up, as shown in Figure 2-7. "**Help Notes**" provide writing guidelines, including computer assisted instructions on writing style, content, and format, with examples specific to the essay or the paragraph being worked on. "**Help Notes**" can be dragged to any place on the screen you like. You can close and open "**Help Notes**" any time.

Figure 2-6: Move Cursor and Click to Write When Background is Green

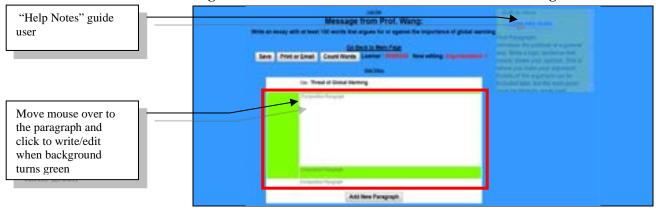

Figure 2-7: Editing Paragraphs with Help Notes Guiding Users

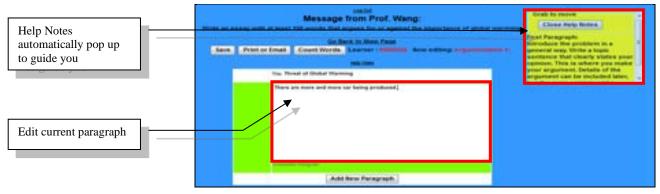

You can click "Close Help Notes" to close "Help Notes," as shown in Figure 2-8. If you want to open "Help Notes" again, click "Show Help Notes," as shown in Figure 2-9.

Figure 2-8: Help Notes Grab to move Click here to close Close Help Notes Help Notes First Paragraph: Introduce the problem in a general way. Write a took sentence that clearly states you opinion. This is where you make your argument. Details of the Grab here to move irgument can be included later, but the main point must be strongly made Help Notes anywhere on screen Figure 2-9: Show Help Notes Click here to open Help Notes Save Print or Email Count Words Learner | 88895555 No Show Help Notes

### **B.** Save

This system has an auto saving function. When you click outside the paragraph you are working on, all your work will automatically save to the cloud server. When "**Saved to the Server**" appears, your writing content has been automatically saved, as shown in Figure 2-10. There is no need for you to upload your work to your teacher.

Figure 2-10: Work Automatically Saved to Cloud Server

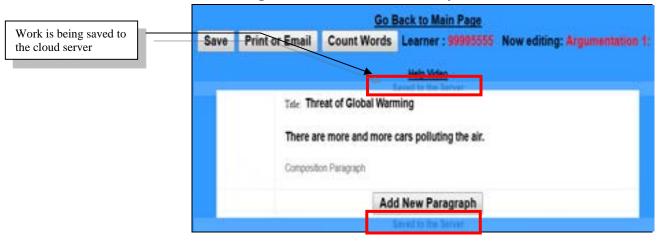

Another way to save your work is to click the "Save" button, as shown in Figure 2-11.

Figure 2-11: Save Work to Cloud Server

#### C. Print or Email

You can also use the "Print or Email" function to print or email your letter, as shown in Figure 2-12 and Figure 2-12~1.

Click to print or email Go Back to Main Page your composition Print or Email 0 Now Editing: Monthly Journal 2: Count Words Learner: 1 Helo, Video At noon,my family sleep for a while,we will feel much better,one year have passed since I left for malaysia so I long to see again my family sometimes my father walk to walk, and sometime drives him car because my father live very closer to work. when I was in school,mi mother always fetched me from school, my baby sister just as if it were my tail, wherever I go, it goes too my family never take the train before Click to print or email came to taiwan. Even if taiwan is any better, i will do back to my home your composition Add New Paragraph Print or Email namer: 10513380 Now Editing Monthly Journal 2:

Figure 2-12: Print or Email

Figure 2-12-1: Print or Email

#### **D. Count Words**

Teachers often require a minimum number of words for each assignment. You can utilize the "Count Words" function to count words in the body of your composition, as shown in Figure 2-13. A screen will pop-up and show the number of words in your body, as shown in Figure 2-14.

OK

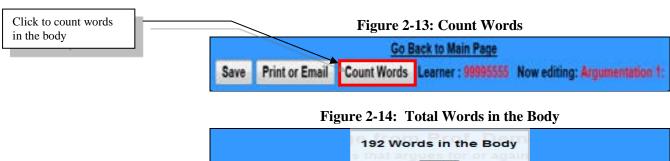

# E. Work on a Composition in Progress

Before the due date, you can, at any time, use the drop-down menu to choose the work in progress on the main page. Click "**Modify This Composition**" to continue editing the essay previously started, as shown in Figure 2-15.

Choose a previously started composition to continue editing

WORK ON AN ASSIGNMENT IN PROGRESS

Choose a Composition to Modify This Composition

WORK ON A NEW ASSIGNMENT

Choose a New Composition to Open T

Start This New Composition

VIEW GRADED ASSIGNMENTS

View Feedback

Figure 2-15: Edit a Composition Previously Started

# Chapter 3: View Grades & Revise Homework

#### A. View Grades

Click on "View Feedback" to view corrected compositions, as shown in Figure 3-1.

Figure 3-1: View Feedback

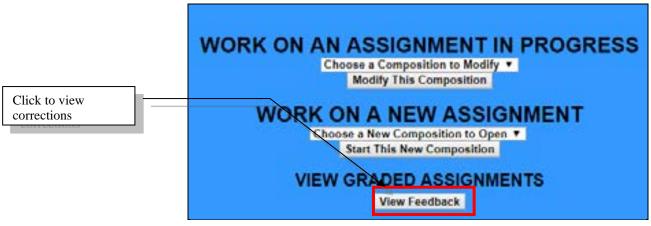

Then, at the screen that appears, use the drop-down menu to choose the specific homework you want to view and then click "Go," as shown in Figure 3-2.

Figure 3-2: Select the Desired Homework to View

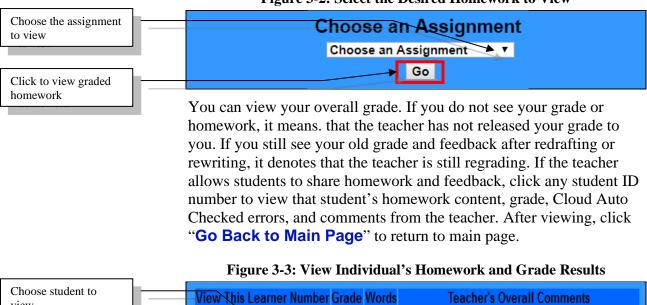

78

106

view

192 Watch out for basic spelling/grammar problems.

In each paragraph, the teacher might have extra deduction points and/or comments. You can move the cursor over any paragraph of the homework, and a yellow "Help Notes" window, showing error details and/or teacher comments, will appear. When moving the cursor to the error you want to review, the text error of the homework at the left column will be highlighted in yellow color to facilitate locating the error, as shown in Figure 3-5. Also, the teacher might give extra addition/subtraction points and comments for the overall letter, as shown in Figure 3-6.

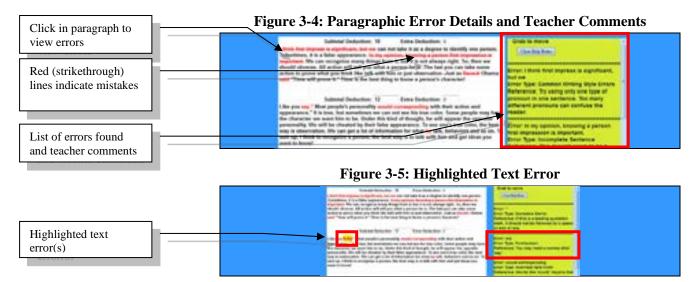

You can click "Print" to view all the written contents and feedback. Moreover, you can use the FILE menu to PRINT or copy and paste the contents to another file. After viewing an individual homework's detailed feedback, click "Go Back to Previous Page" to return to main page.

#### B. Print and Save Graded Homework

You can click "Print" to view all the written contents and feedback, as shown in Figure 3-6. Moreover, you can use the "File" menu to print or copy and paste the contents to another file.

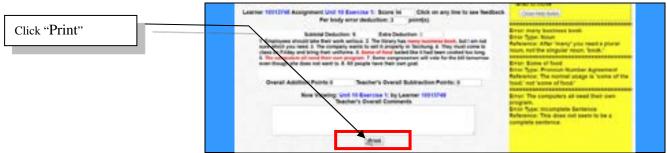

Figure 3-6-1: Print and Save Graded Homework

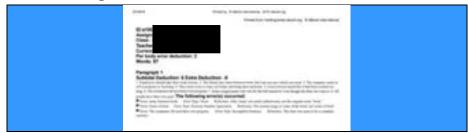

# C. View Homework Analytics

Click "Writing Statistics" at the bottom of the class management page, as shown in Figure 3-7, to run the AI analysis of students' error types. After the analysis is complete, the page will display error statistics for each assignment, as shown in Figure 3-8, to have a good grasp of learning bottlenecks.

Figure 3-7: Click "Writing Statistics" Assignment Grades for 10 Click "Writing Statistics" Click "Export to Figure 3-8: Click "Export to Excel" Excel" Analytics of Each Assignment

After clicking "Export to Excel," move the cursor inside the shaded area below the "Copy and Paste into Excel," as shown in Figure 3~8. Right click in the shaded area and then select the "Copy" option. You can now paste the data into an Excel sheet and save the data, as shown in Figure 3-9. This information enables you to accurately track progress.

Figure 3-9: Right Click to Copy INDIVIDUAL ERROR STATISTICS FOR EACH ASSIGNMENT Right click and then select the "Copy" option

Figure 3-10: Paste into an Excel Sheet

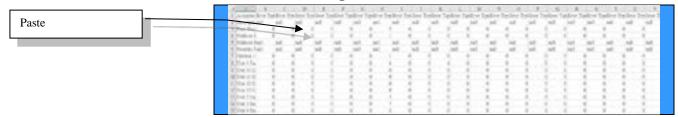

#### D. Correct Mistakes & Rewrite

The teacher might extend the due date to reassign the same homework for you and classmates to correct mistakes, edit, and rewrite the composition in order to achieve the goals of learning by doing, doing by learning, and improving through doing. In such a case, you can, at any time, use the drop-down menu to choose the work in progress composition at the main page, by clicking "Modify This **Composition**," as shown in Figure 2-15. You can open two browser windows, as shown in Figure 3-11, in order to correct mistakes and/or rewrite the composition based on cloud and teacher feedback.

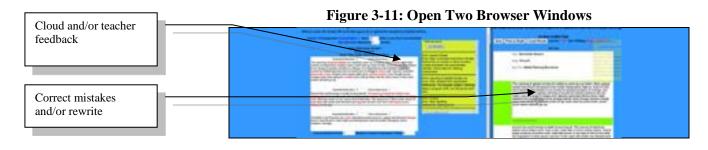

# Chapter 4: Frequently Asked Questions

# A. Register

#### Q: What shall I do when I cannot register successfully?

Ans.: First, please make sure you type in your registration number exactly, paying attention to the upper and lower case letters. If you fail to register after trying a few times, please contact QBook via email (<a href="mailto:qbook@qbook.org">qbook@qbook.org</a>) or Skype (qbook.service).

# Q: Can one registration number be used for all the cloud software programs?

Ans.: Each registration number is just for one type of cloud software.

# Q: After registration, can I change my user name and/or password?

Ans.: After logging in, you can click "Modify Registration Information" to change your learner ID number, password, email address, and telephone number. However, your user name cannot be changed.

# **B. Forgot User Name or Password**

## Q: I forgot my user name and/or password. What can I do?

Ans.: Please go to **QBook Writing Center** and click "**Forgot your user name or password?**" below the "**Log In**," as shown in Figure 4-1.

Figure 4-1: Homepage of QBook Writing Center (https://writingcenter.qbook.org)

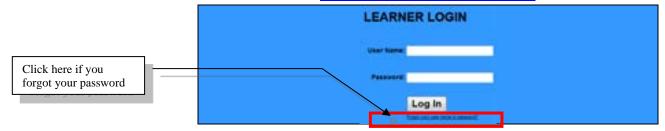

Next, fill in the correct information in the following fields as shown in Figure 4-2, and next click "Find Login Data."

Figure 4-2: Find Your Lost User Name or Password

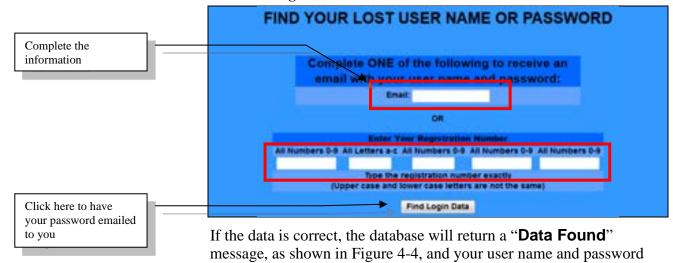

have been sent to your email box.

Figure 4-4: User Name and Password Found and Sent to User

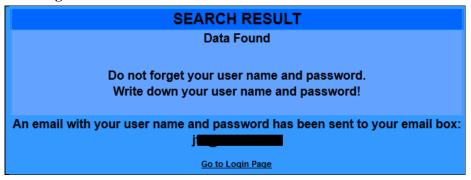

If the data input is incorrect or incomplete, the system will display "**DATA NOT FOUND**." You can click "**Try Again**," as shown in Figure 4-6, to re-enter the correct information.

Figure 4-6: Data Not Found

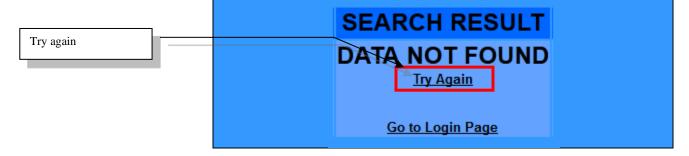

#### C. Write Homework

### Q: How come I cannot start to write or modify homework?

Ans..: If the teacher has not assigned the specific homework or if the specific homework is past due, you will not be able to write or modify that homework.

#### Q: How can I save an unfinished composition?

Ans.: Moving your cursor or clicking outside of a paragraph will trigger the cloud system to automatically save your work to the cloud server. Also, you can click "Save" to save your writing at any time.

# **D. View Corrected Compositions**

#### Q: What does ">" mean?

Ans.: > indicates the homework has been further graded with no teacher's overall comments.

## Q: Why is my score is 0?

Ans.: A score of 0 may be because you did not write enough words to reach the minimum requirement of words for the assignment. Another reason may be that you have too many mistakes in your composition.